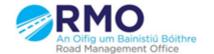

### Working together effectively

Ag obair go héifeachtach le chéile

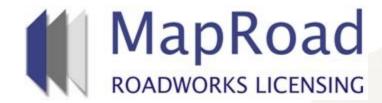

| Title:     | Editing Works Complete To Notify Local Authority |
|------------|--------------------------------------------------|
| Reference: | 33                                               |
| Revision:  | 0                                                |
| Date:      | 27/03/2017                                       |

When opening the licence select the "Works Form" tab. Work Segment exclamation will highlight "Not Complete". On scrolling over excavation, text box will indicate reinstatement status. Double click the excavation marker/polyline.

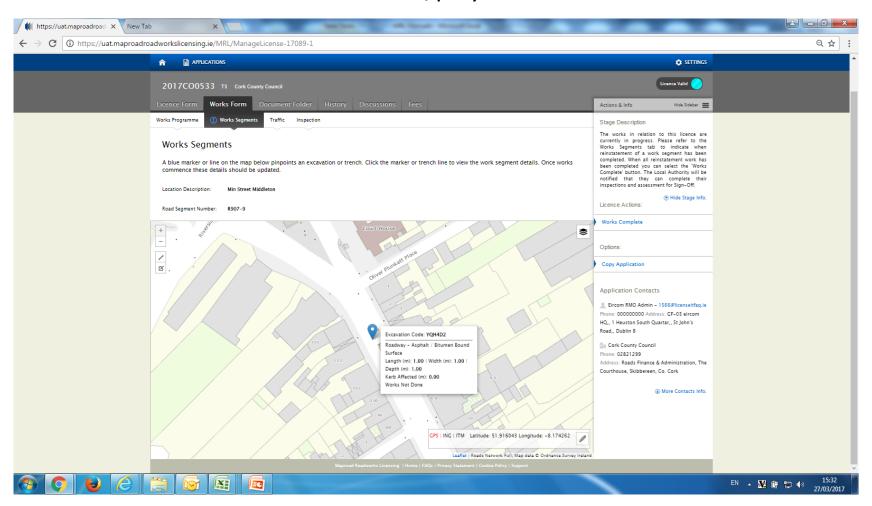

#### Select "Edit" to activate excavation specifics.

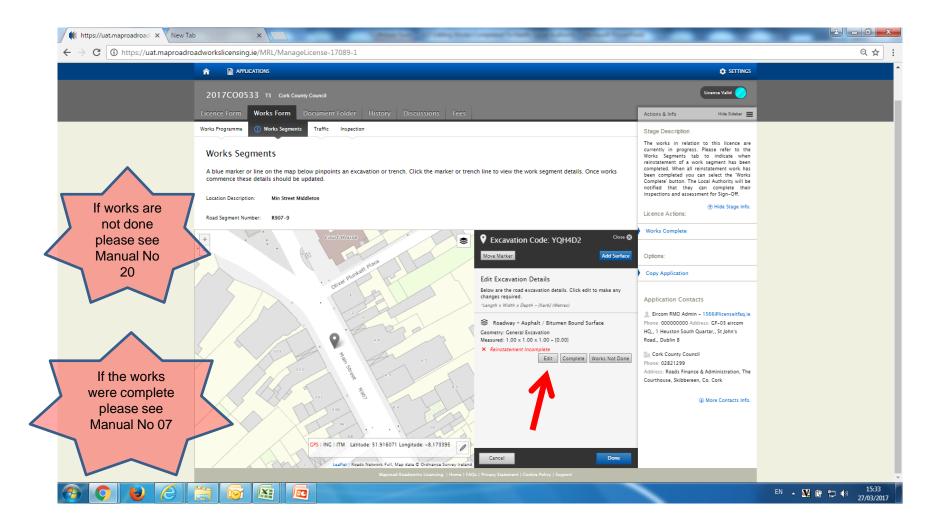

## Excavation dimensions are enabled to you to edit. Please adjust accordingly and select "Save".

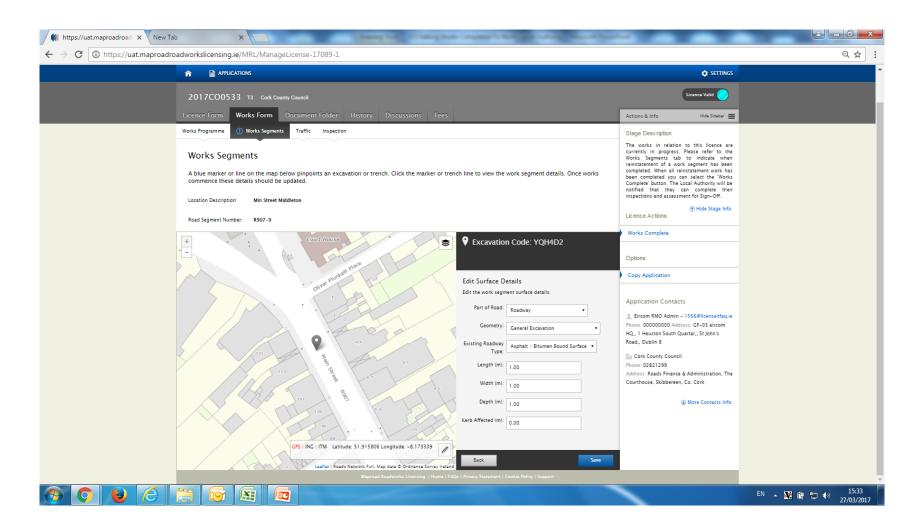

### "Move Marker" and "Add Surface" options available also. "Done" to close text box.

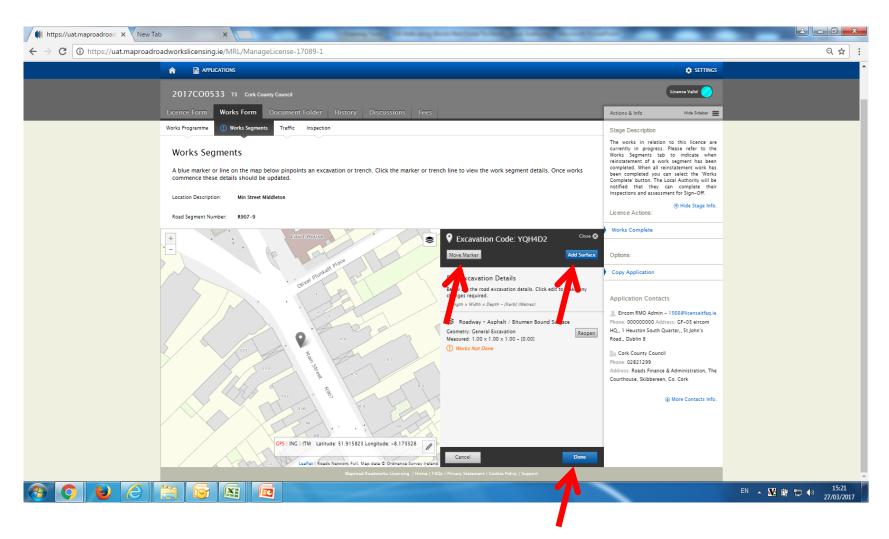

To Move marker, Select "Move Marker", select the marker on the map and relocate in relevant location. Select "Confirm" to save changes.

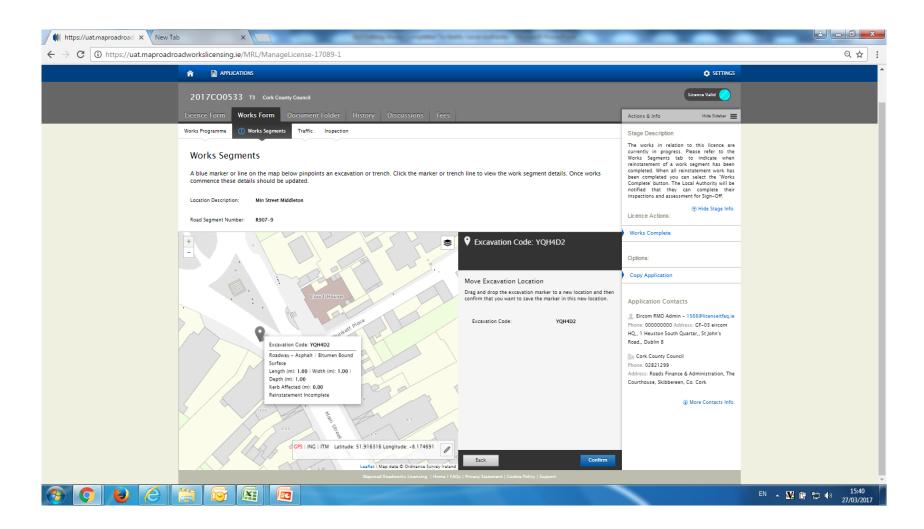

#### Proceed to mark works Complete.

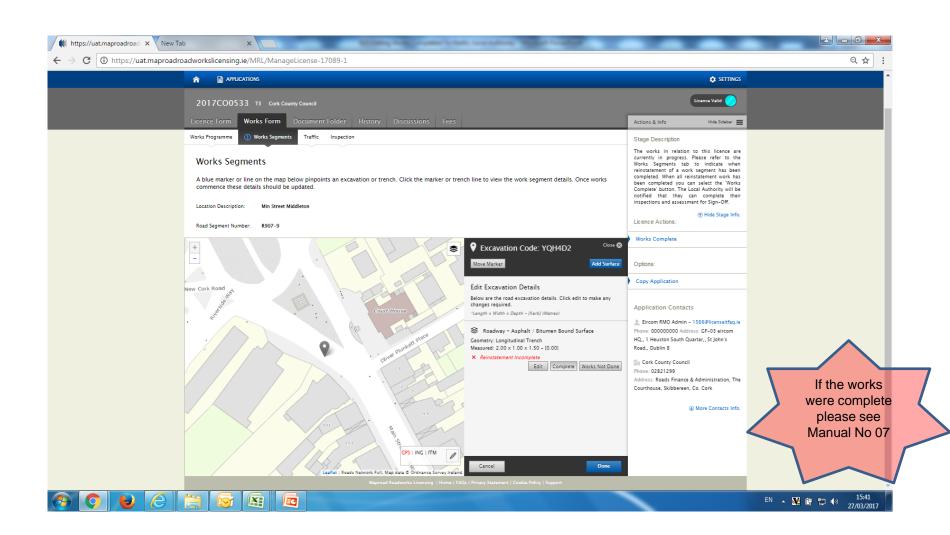

# Please submit any queries to the RMO through Support@mrl.jitbit.com

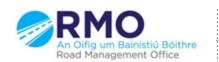